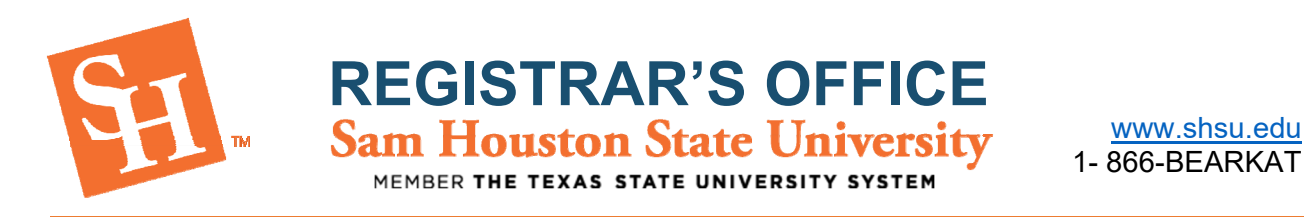

## **HOW TO VIEW AND PRINT YOUR SCHEDULE**

- 1. To Begin, go to the Sam Houston State University home page at www.shsu.edu.
- 2. At the top of the screen, click the **Campus Tools** dropdown and then select **MySam**.

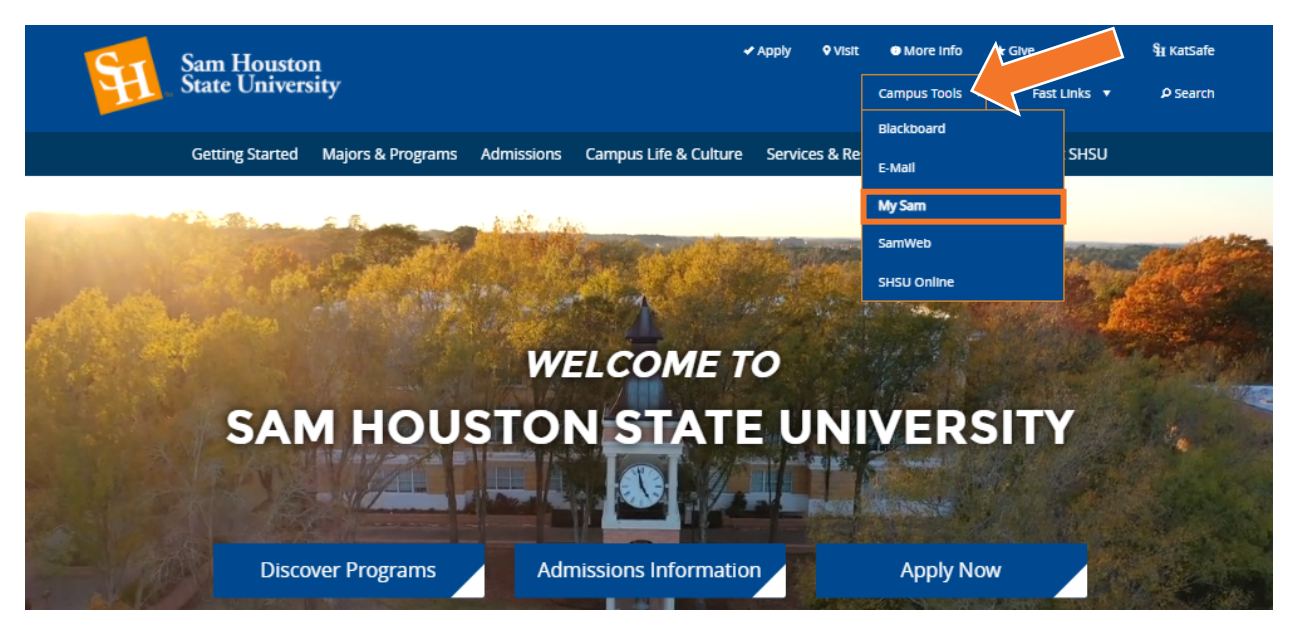

3. In MySam on the Registration tab, under "Bearkat Registration Dashboard (Add /Drop Classes)," click **Continue to Registration.**

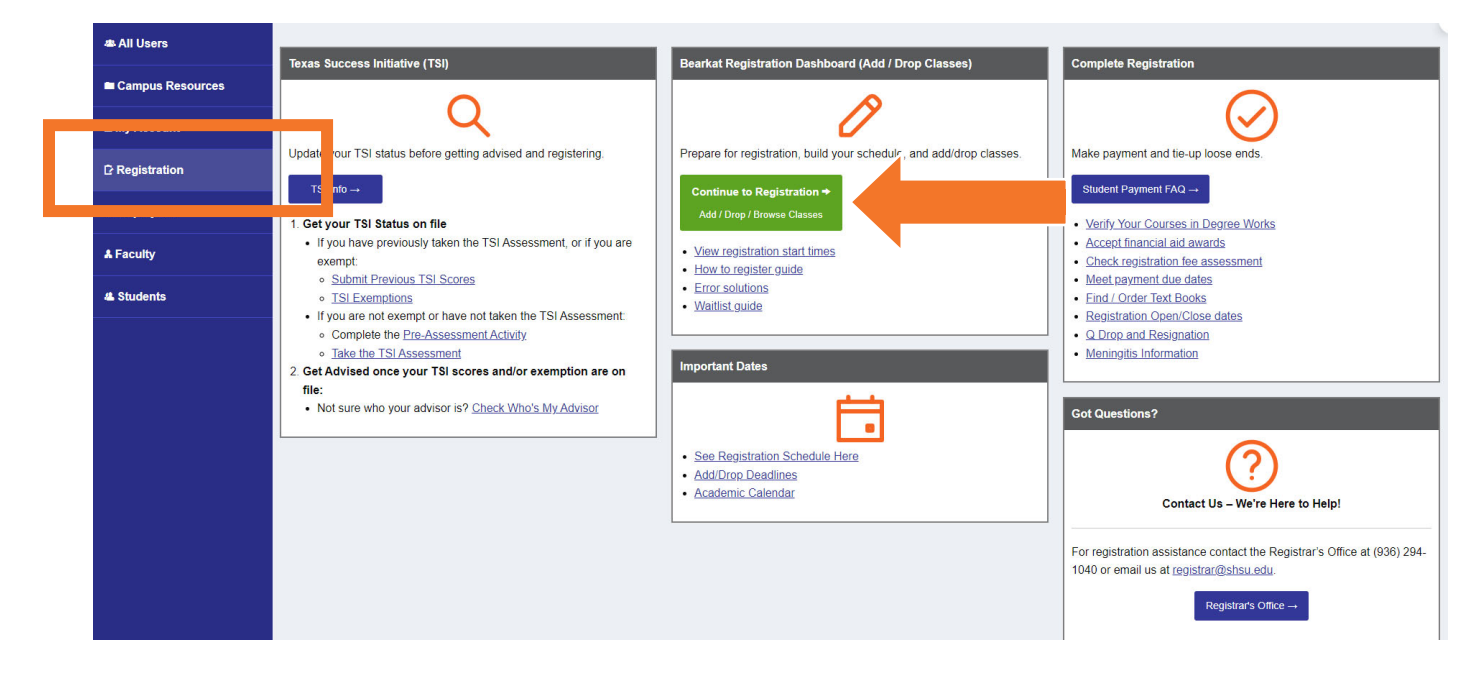

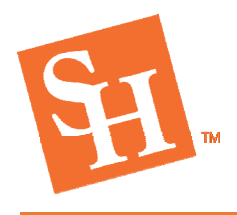

**REGISTRAR'S OFFICE** 

MEMBER THE TEXAS STATE UNIVERSITY SYSTEM

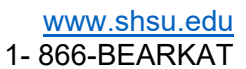

4. Click the **Add/Drop Classes** option.

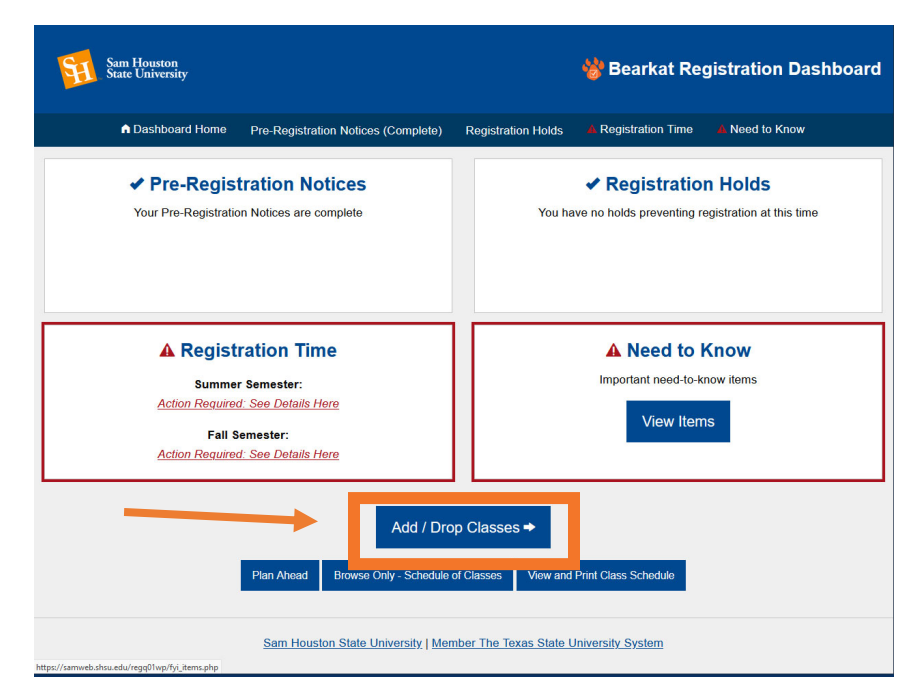

5. You will then select **View Registration Information**.

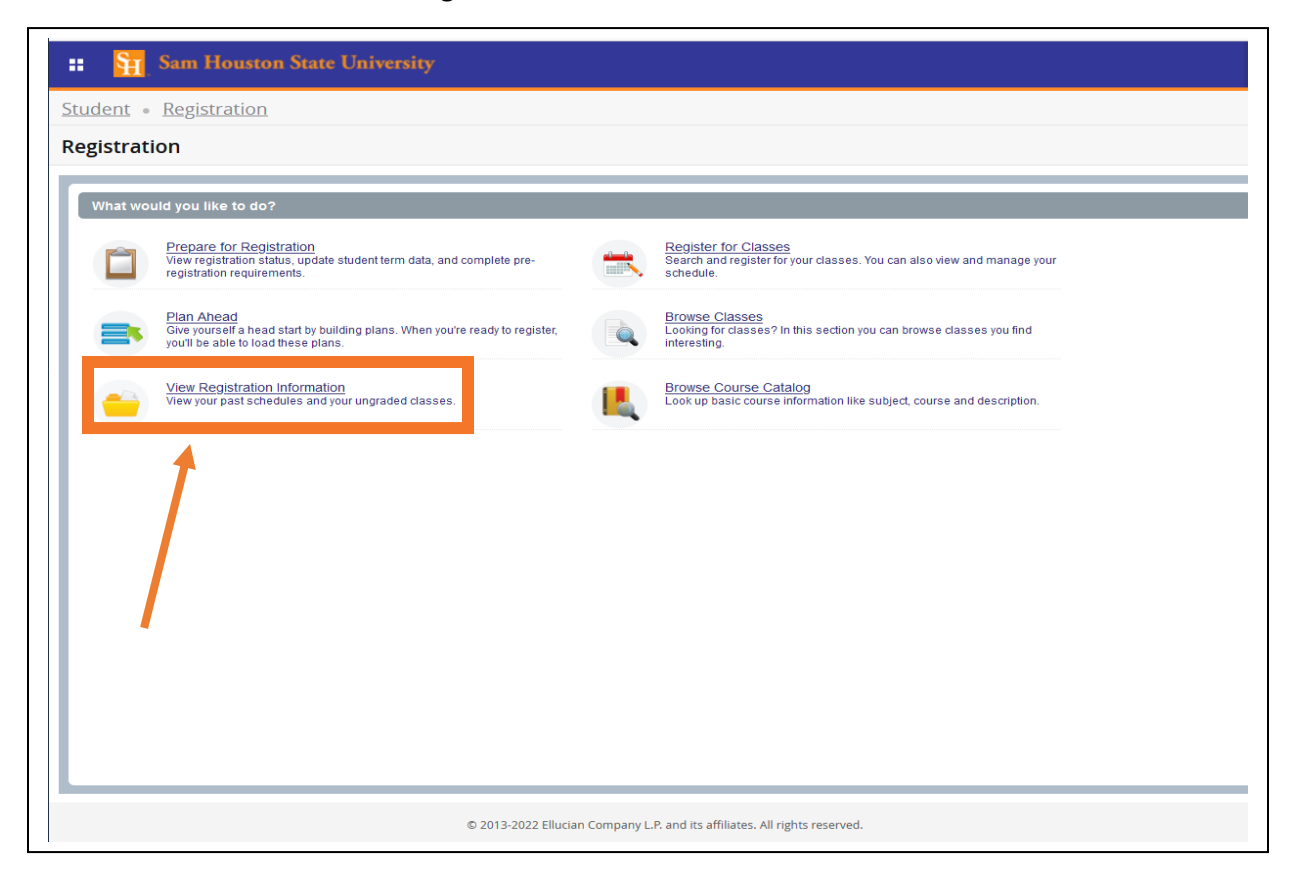

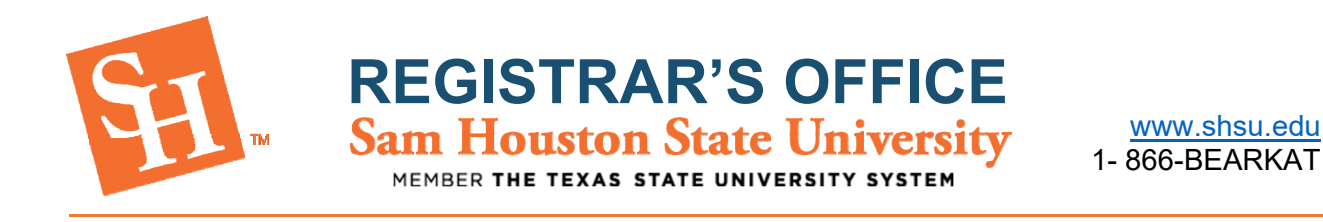

- 6. You will then select the current term on the top left corner.
- 7. Finally, to print your schedule, you will select the print icon on the top right corner.

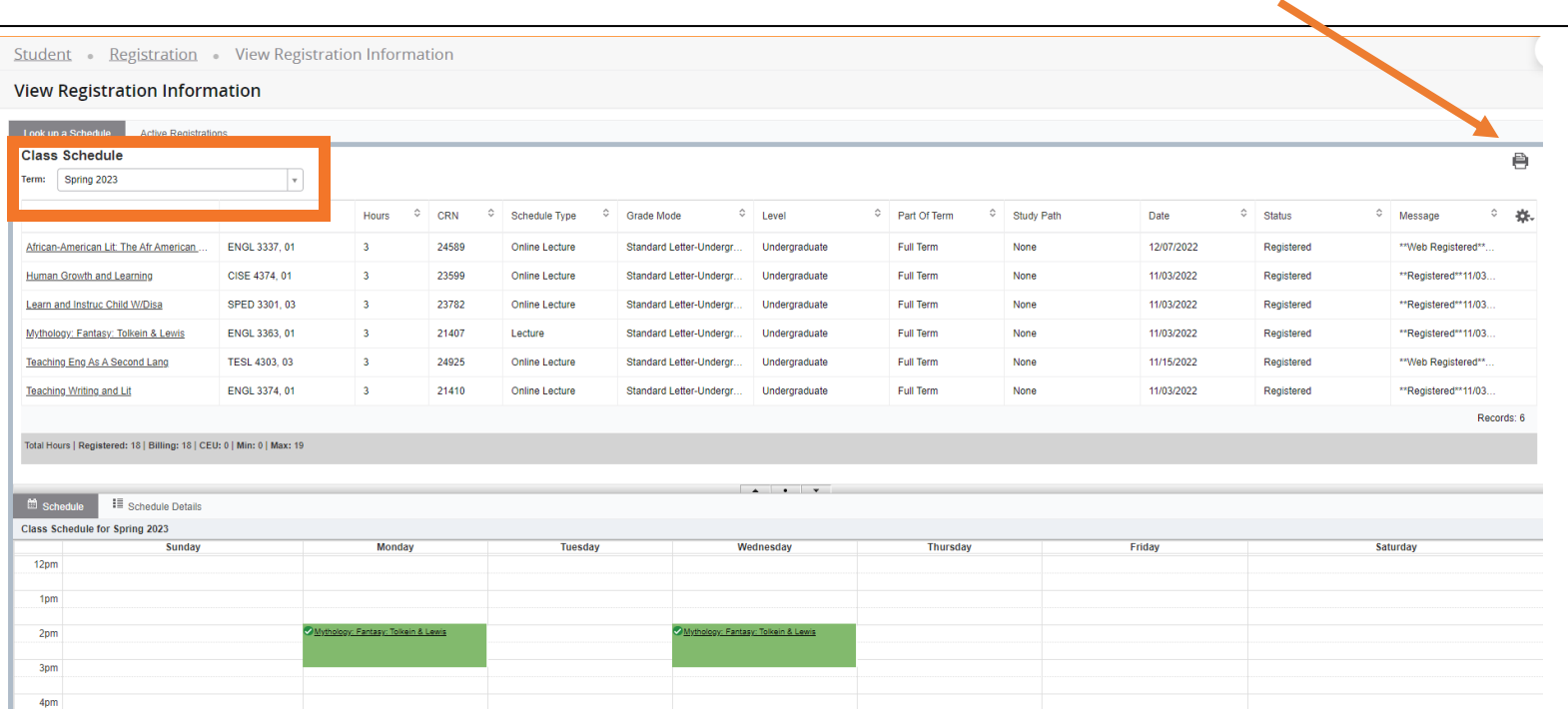

₿